**Germline Testing Installation**

Department of Veterans Affairs, Veterans Health Administration, National Oncology Program

**V 1.0 December 2023**

# **Germline Testing Installation**

#### **1. Create lab tests (for LIM): NPOP Germline Fulgent Testing**  Separate instructions for LIM – sent by National PLMS see link below.

Link Redacted

#### **2. Creating laboratory test quick orders (CAC or LIM-follow local processes):**

The germline lab tests should only be available for ordering through the template. **\*\***LIM at your site will need to create the new lab tests before you will be able to create the quick orders. You may need to share the quick order information below with your local LIM if they build the quick orders at your site**\*\***

Below are instructions for building the quick order. You will need a quick order for both **blood** and **saliva**.

**NOTE\*** If the new Germline NPOP Laboratory tests are not showing as available when creating quick orders, coordinate with your LIM to check the field TYPE in File 60. If TYPE = Output, LIM should change to BOTH.

**Creating quick order** (from Order Menu Management Option) OI Manage orderable items ... PM Enter/edit prompts GO Enter/edit generic orders QO Enter/edit quick orders QU Edit personal quick orders by user ST Enter/edit order sets AC Enter/edit actions MN Enter/edit order menus AO Assign Primary Order Menu CP Convert protocols SR Search/replace components LM List Primary Order Menus DS Disable/Enable order dialogs CS Review Quick Orders for Inactive ICD9 Codes MR Medication Quick Order Report CA Quick Order Mixed-Case Report CO Create Clinic Order QOs from Inpatient QOs CV Convert IV Inpatient QO to Infusion QO 5 DF Quick Order Free-Text Report FR IV Additive Frequency Utility SP SUPPLY COVERSION UTILITY MENU ...

**a.** Select Order Menu Management Option: **QO** Enter/edit quick orders

Select QUICK ORDER NAME: **LRT GERMLINE NPOP FULGENT COM HEREDITARY PNL BLOOD SP/ROUTINE** (use local facilities naming convention)

Are you adding 'LRT GERMLINE NPOP FULGENT COM HEREDITARY PNL BLOOD SP/ROUTINE' as a new ORDER DIALOG? No// **Y**

TYPE OF QUICK ORDER: **LABORATORY**

NAME: LRT GERMLINE NPOP FULGENT COM HEREDITARY PNL BLOOD SP/ROUTINE <enter>

DISPLAY TEXT: **Germline NPOP Fulgent Com Hereditary PNL Blood**

VERIFY ORDER: **NO**

DESCRIPTION: Edit? NO// Hit 'Y' to enter a description here if your facility does this; otherwise hit <enter>

Lab Test: Germline NPOP Fulgent Com Hereditary PNL

SEND TO LAB - Means the patient is ambulatory and will be sent to the

Laboratory draw room to have blood drawn.

WARD COLLECT - Means that either the physician or a nurse will be collecting the sample on the ward (or the collection kit will be sent to the Veteran's home).

LAB BLOOD TEAM - Means the phlebotomist from Lab will draw the blood on t he ward. This method is limited to laboratory defined collection times.

SP Send patient to lab WC Ward collect & deliver LC Lab blood team Collected By: **SP** Send patient to lab Collection Sample: **BLOOD** // <enter> Collection Date/Time: **<enter>** Urgency: **ROUTINE** How often: **ONCE**

--------------------------------------------------------------------

Lab Test: Germline NPOP Fulgent Com Hereditary PNL Test Collected By: Send patient to lab Collection Sample: BLOOD Specimen: BLOOD Collection Date/Time: TODAY How often: ONCE --------------------------------------------------------------------

(P) ace,  $(E)$  dit, or  $(C)$  ancel this quick order?  $P LACE$   $/$  <enter >

Auto-accept this order? NO// <enter>

**b.** Select Order Menu Management Option: **QO** Enter/edit quick orders

Select QUICK ORDER NAME: **LRT GERMLINE NPOP FULGENT COM HEREDITARY PNL SALIVA WC/ROUTINE** (use local facility naming convention) Are you adding '**LRT GERMLINE NPOP FULGENT COM HEREDITARY PNL SALIVA WC/ROUTINE**' as a new ORDER DIALOG? No// **Y** (Yes) TYPE OF QUICK ORDER: **LABORATORY** NAME: LRT GERMLINE NPOP FULGENT COM HEREDITARY PNL SALIVA WC/ROUTINE <enter> DISPLAY TEXT: **Germline NPOP Fulgent Com Hereditary PNL Saliva** VERIFY ORDER: **NO** DESCRIPTION: Edit? NO// Hit 'Y' to enter a description here if your facility does this; otherwise hit <enter>

Lab Test: Germline NPOP Fulgent Com Hereditary PNL

SEND TO LAB - Means the patient is ambulatory and will be sent to the Laboratory draw room to have blood drawn.

WARD COLLECT - Means that either the physician or a nurse will be collecting the sample on the ward (or the collection kit will be sent to the Veteran's home). LAB BLOOD TEAM - Means the phlebotomist from Lab will draw the blood on the ward. This method is limited to laboratory defined collection times.

SP Send patient to lab WC Ward collect & deliver LC Lab blood team Collected By: **WC** Ward collect & deliver Collection Sample: **SALIVA** // <enter> Collection Date/Time: **<enter>** Urgency: **ROUTINE** How often: **ONCE** --------------------------------------------------------------------

Lab Test: Germline NPOP Fulgent Com Hereditary PNL Collected By: Ward collect & deliver Collection Sample: SALIVA Specimen: SALIVA Collection Date/Time: TODAY How often: ONCE

--------------------------------------------------------------------

(P) lace,  $(E)$  dit, or  $(C)$  ancel this quick order?  $P LACE//$  < enter Auto-accept this order? NO// <enter>

**Repeat** steps 2a-2b for the other 3 Fulgent germline tests:

- GERMLINE NPOP FULGENT CCGS (2 quick orders: 1 for blood and 1 for saliva)
- GERMLINE NPOP MISCELLANEOUS TEST (2 quick orders: 1 for blood and 1 for saliva)
- GERMLINE NPOP SKIN PUNCH ONLY (only one skin specimen quick order is needed)

# **3. Restrict NTO GENETICS GERMLINE Lab Tests to quick order:**

Obtaining informed consent for genetic tests is required by VHA Handbook 1004.01 (Informed Consent for Clinical Treatments and Procedures). The reminder dialog associated with the VA-ONCOLOGY GENETICS GERMLINE TESTING template in VistA/CPRS is designed to document a patient's consent decision in a progress note before the GERMLINE NPOP FULGENT COM HEREDITARY PNL lab test is ordered.

Without restricting the lab order to quick order only, it is possible to bypass the reminder dialog and order the GERMLINE NPOP FULGENT COM HEREDITARY PNL without recording patient consent. This document describes the steps sites need to take to restrict the lab test to quick order only.

# **Order Menu Management Option**

OI Manage orderable items ... PM Enter/edit prompts GO Enter/edit generic orders QO Enter/edit quick orders QU Edit personal quick orders by user ST Enter/edit order sets AC Enter/edit actions MN Enter/edit order menus AO Assign Primary Order Menu CP Convert protocols SR Search/replace components LM List Primary Order Menus DS Disable/Enable order dialogs CS Review Quick Orders for Inactive ICD9 Codes MR Medication Quick Order Report CA Quick Order Mixed-Case Report CO Create Clinic Order QOs from Inpatient QOs CV Convert IV Inpatient QO to Infusion QO DF Quick Order Free-Text Report FR IV Additive Frequency Utility

SP SUPPLY COVERSION UTILITY MENU...

Select Order Menu Management Option: **OI** Manage orderable items

OI Enter/edit orderable items QO Enter/edit QO restriction SR Search/replace orderable VB Edit VBECS item display names

**\*\*You will need to do this for LABORATORY and CHEMISTRY** Select Manage orderable items Option: **QO** Enter/edit QO restriction Select an ORDERABLE ITEM (meds or labs only):

#### **GERMLINE NPOP FULGENT COM HEREDITARY PNL**

Select the type of usage for which you wish to restrict ordering of this item. Usage: **LABORATORY** QO ONLY: **YES** Usage: <**CHEMISTRY**> QO ONLY: **YES**

Select an ORDERABLE ITEM (meds or labs only) <enter>

#### **Repeat Step 3 for the other three Orderable Items:**

- GERMLINE NPOP FULGENT CCGS
- **GERMLINE NPOP MISCELLANEOUS TEST**
- **GERMLINE NPOP SKIN PUNCH ONLY**

## **4. Create order menus:**

CPRS Configuration (Clin Coord) (CPRS)  $\rightarrow$  Order Menu Management (MM)  $\rightarrow$ Enter/edit order menus (MN)

## **a. Create an order menu for National TeleOncology CCGS Germline Labs:**

Example: ORZ GMENU NATIONAL TELEONCOLOGY CCGS GERMLINE LABS

Select Order Menu Management Option: **MN** Enter/edit order menus

Select ORDER MENU: **ORZ GMENU NATIONAL TELEONCOLOGY CCGS GERMLINE LABS**

Are you adding 'ORZ GMENU NATIONAL TELEONCOLOGY CCGS GERMLINE LABS' as a new ORDER DIALOG? No// **Y** (Yes) Do you wish to copy an existing menu? YES// **N** NO DISPLAY TEXT: National TeleOncology CCGS Germline Labs DESCRIPTION: Edit? NO// **YES**

== [ WRAP]==[INSERT ]===< DESCRIPTION >==[Press <PF1>H for help]=== Germline lab orders menu for National TeleOncology genetic counselors

#### **Add** → **Text or Header**

Add the verbiage "History of bone marrow transplant, leukemia, or lymphoma may need skin punch."

#### **Add → Menu Items**

Add the 7 quick orders that were created (blood, saliva, skin) for **all** of the Fulgent lab tests that were outlined in the National PLMS install guide.

- LRT GERMLINE NPOP FULGENT COM HEREDITARY PNL BLOOD SP/ROUTINE
- **LRT GERMLINE NPOP FULGENT COM HEREDITARY PNL SALIVA** WC/ROUTINE
- LRT GERMLINE NPOP FULGENT CCGS BLOOD SP/ROUTINE
- **LRT GERMLINE NPOP FULGENT CCGS SALIVA WC/ROUTINE**
- LRT GERMLINE NPOP MISC TEST BLOOD SP/ROUTINE
- **LRT GERMLINE NPOP MISC TEST SALIVA WC/ROUTINE**
- **LRT GERMLINE NPOP SKIN PUNCH ONLY WC/ROUTINE**

#### **Ex:**

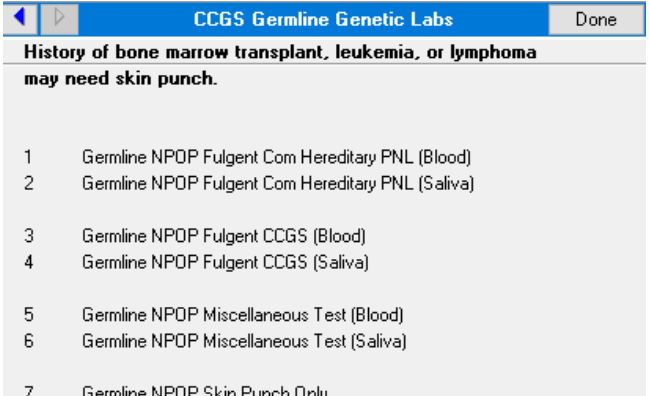

## **b. Create an order menu for National TeleOncology Expedited Germline Labs:**

Example: ORZ GMENU NATIONAL TELEONCOLOGY EXPEDITED GERMLINE LABS

Select Order Menu Management Option: **MN** Enter/edit order menus

#### Select ORDER MENU: **ORZ GMENU NATIONAL TELEONCOLOGY EXPEDITED GERMLINE LABS**

Are you adding 'ORZ GMENU NATIONAL TELEONCOLOGY EXPEDITED GERMLINE LABS' as a new ORDER DIALOG? No// **Y** (Yes) Do you wish to copy an existing menu? YES// **N** NO DISPLAY TEXT: National TeleOncology Germline Labs DESCRIPTION: Edit? NO// **YES**

==[ WRAP ]==[INSERT ]===< DESCRIPTION >===[Press <PF1>H for help]=== GERMLINE GENETICS LAB MENU FOR NATIONAL TELEONCOLOGY

## **Add** → **Text or Header**

i. Add the verbiage "History of bone marrow transplant, leukemia, or lymphoma may need skin punch, refer to Genetics"

# **Add** → **Menu Items**

Add the 2 quick orders that were created in Step 2.

# **LRT GERMLINE NPOP FULGENT COM HEREDITARY PNL BLOOD SP/ROUTINE**

**LRT GERMLINE NPOP FULGENT COM HEREDITARY PNL SALIVA WC/ROUTINE**

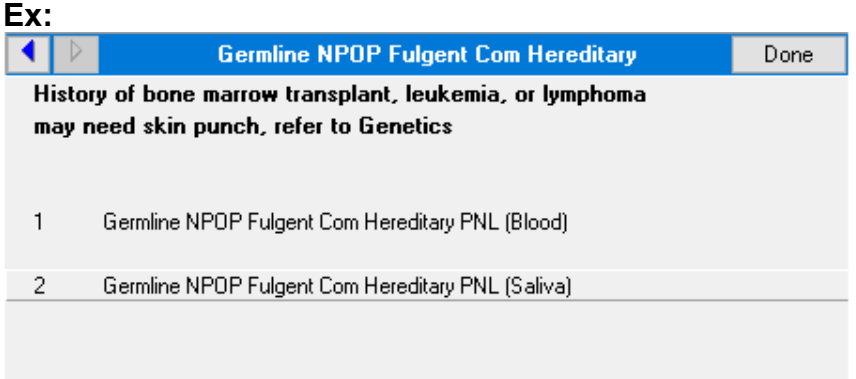

## **c. Create an order menu for Non-CCGS Genetic consults**.

If you only have one consult, no order menu is needed

Example: ORZ GMENU NATIONAL TELEONCOLOGY NON-CCGS GENETICS CONSULTS

*\*\*If you installed and completed the set up for Update\_2\_0\_380, you may have already created this order menu. Inquire the element VA-ONC PRCA GENETIC PRETEST OPTION OTHER before creating this menu.*

Select Order Menu Management Option: **MN** Enter/edit order menus

Select ORDER MENU: **ORZ GMENU** NATIONAL TELEONCOLOGY NON-CCGS GENETICS CONSULTS Are you adding 'ORZ GMENU NATIONAL TELEONCOLOGY NON-CCGS GENETICS CONSULTS' as a new ORDER DIALOG? No// **Y** (Yes) Do you wish to copy an existing menu? YES// **N** NO DISPLAY TEXT: Other Genetic Consults DESCRIPTION: Edit? NO// **YES**

==[ WRAP ]==[INSERT ]====< DESCRIPTION >===[Press <PF1>H for help]== Consult orders for genetic consults that are not CCGS

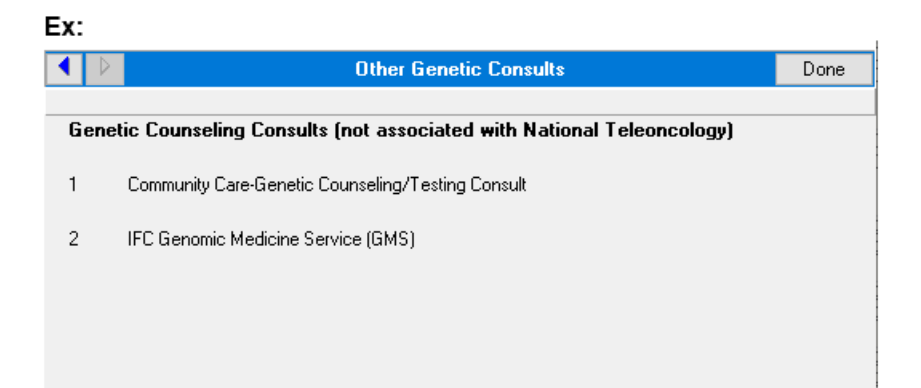